# **AUTODESK** AutoCAD 2025

## NAVODILA ZA INSTALACIJO

## **PRENOS (DOWNLOAD) INSTALACIJSKE DATOTEKE**

Instalacijsko datoteko si prenesemo z lastnega računa Autodesk Account. Navodila za prijavo v Autodesk Account, prenos inštalacijskih datotek, upravljanje z licencami… : <https://www.arhinova.si/autodesk-account-navodila.html>

### **NAMESTITEV PROGRAMA**

V Raziskovalcu (Windows Explorer) z dvojnim klikom miške zaženemo instalacijsko datoteko.

Create\_Installer\_ACD\_2025\_English\_WIN64.exe

## S klikom na **Run Installer** zaženemo inštalacijo.

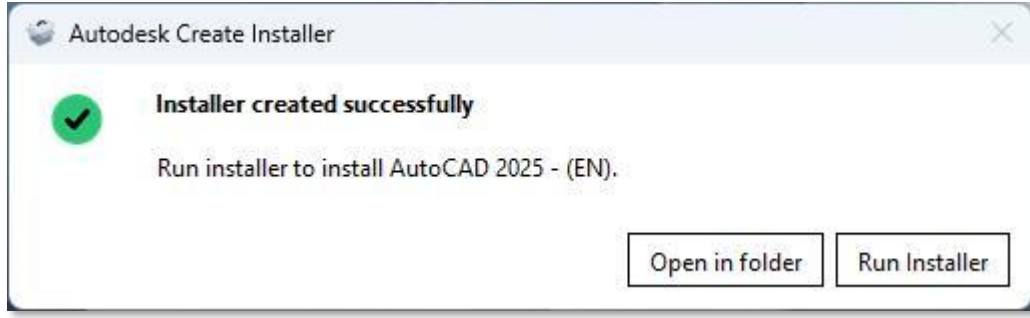

Če se strinjamo s pogoji programske licence, izberemo opcijo **I agree to the Terms Of Use** in kliknemo gumb **Next**.

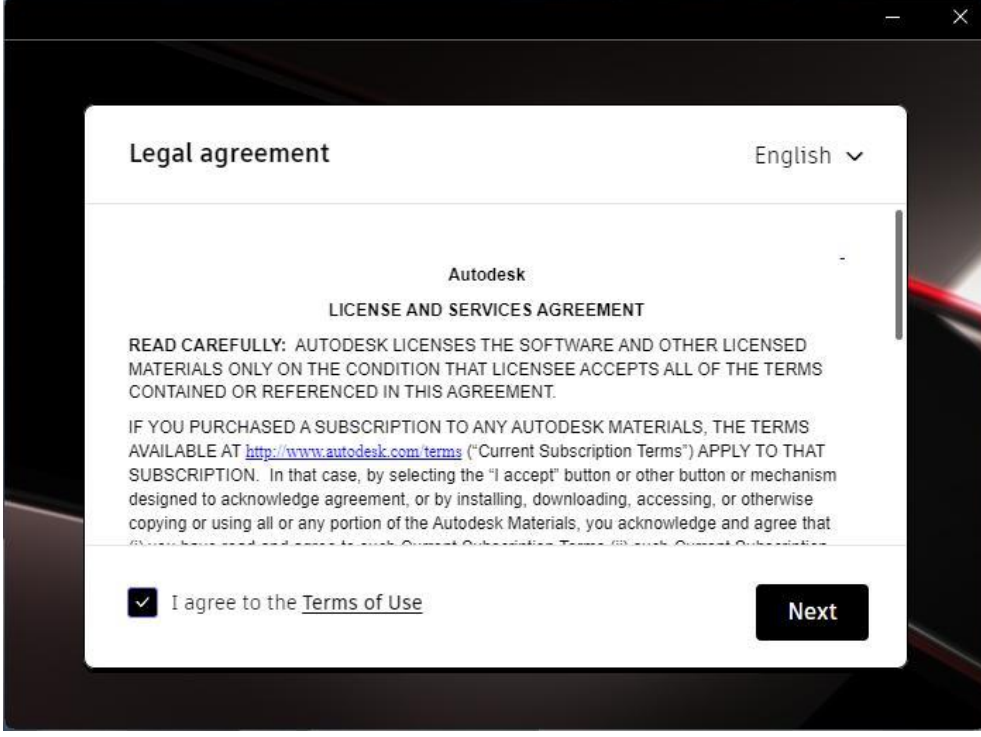

V oknu ´Choose where to Install´ pustimo predlagano programsko pot in kliknemo gumb **Install** za pričetek instalacije.

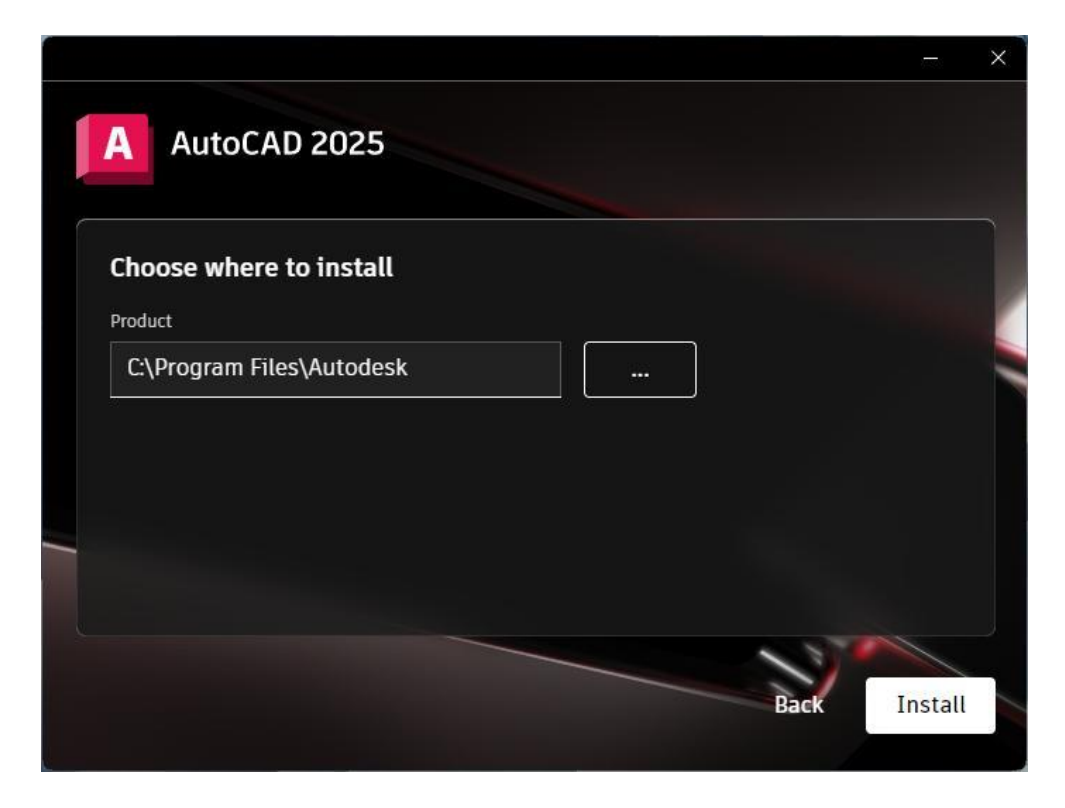

Po uspešni namestitvi se pojavi opozorilo o potrebnem ponovnem zagonu računalnika. Kliknemo gumb **Restart**.

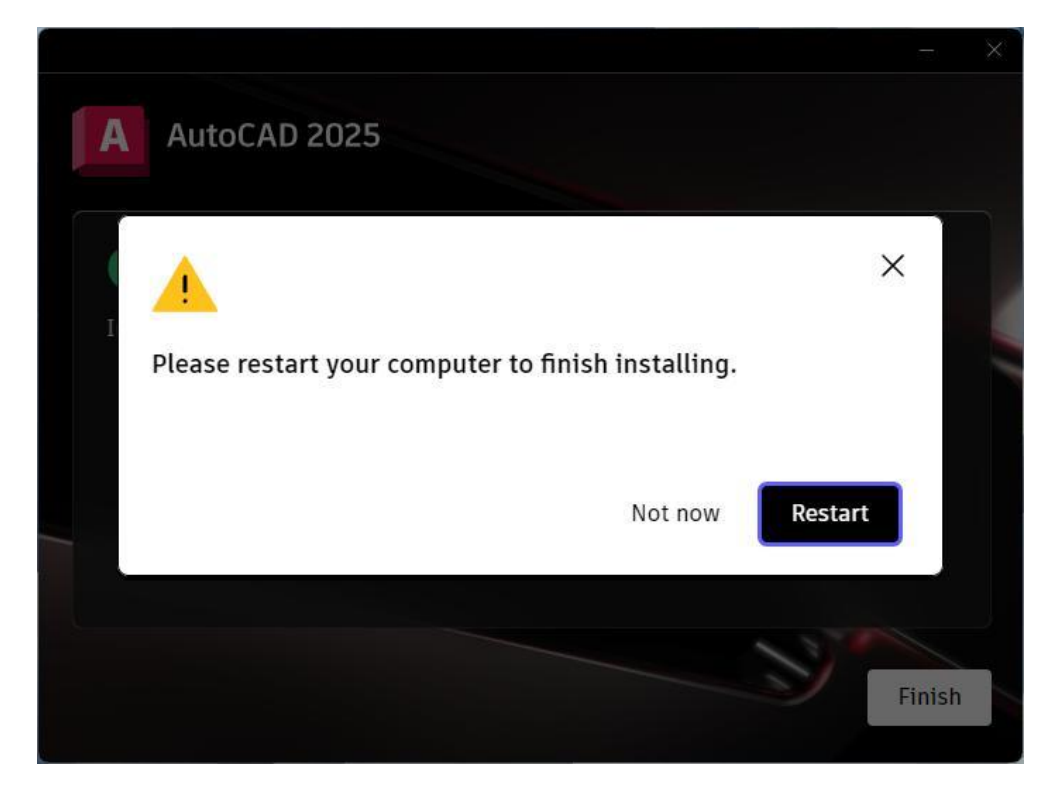

Po ponovnem zagonu računalnika zaženemo program AutoCAD 2025.

#### AKTIVACIJA PROGRAMA

Če imamo ob instalaciji programa AutoCAD 2025 sočasno nameščeno še starejšo različico programa, se lahko ob prvem zagonu programa pojavi okno za prenos nastavitev iz starejše v novejšo različico. Zaradi možnega nedelovanja nekaterih funkcij priporočamo preklic okna na gumbu **X**.

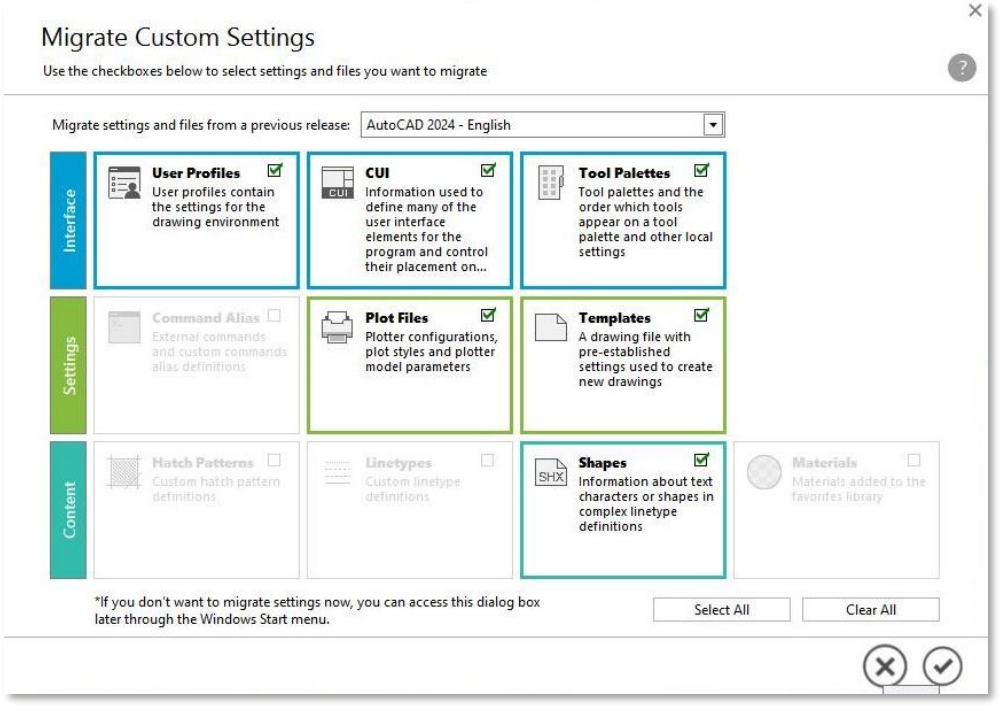

V kolikor smo že prijavljeni v naš račun Autodesk Account, se program v ozadju že samodejno aktivira (poveže z uporabnikom) ter je takoj na voljo za uporabo. V nasprotnem primeru bo aktivacija morda zahtevala prijavo v Autodesk Account. Kliknemo **Sign in with your Autodesk ID** ter se prijavimo v Autodesk Account.

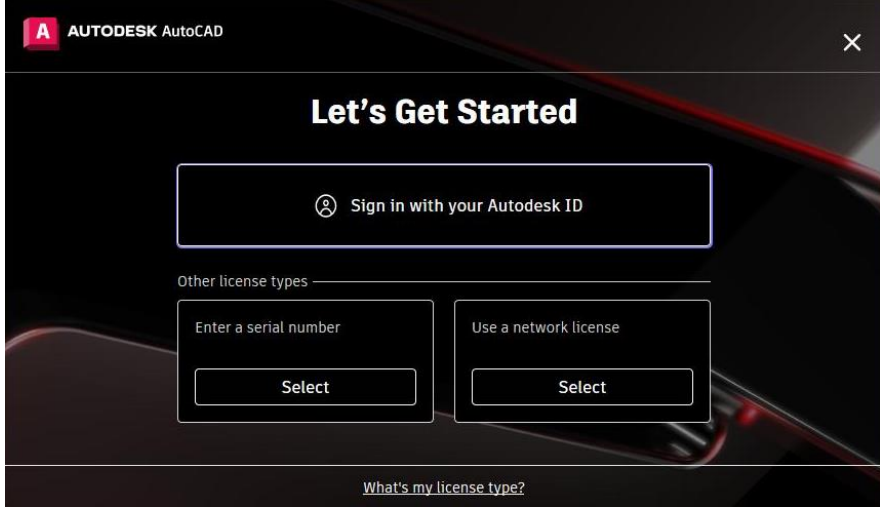